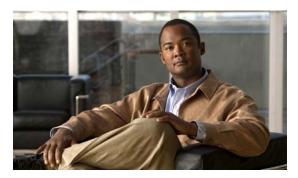

CHAPTER 20

# **Configuring Flex Links and the MAC Address-Table Move Update Feature**

This chapter describes how to configure Flex Links, a pair of interfaces on the switch that provide a mutual backup. It also describes how to configure the MAC address-table move update feature, also referred to as the Flex Links bidirectional fast convergence feature.

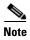

For complete syntax and usage information for the commands used in this chapter, see the command reference for this release.

The chapter consists of these sections:

- Understanding Flex Links and the MAC Address-Table Move Update, page 20-1
- Configuring Flex Links and MAC Address-Table Move Update, page 20-4
- Monitoring Flex Links and the MAC Address-Table Move Update Information, page 20-11

## Understanding Flex Links and the MAC Address-Table Move Update

This section contains this information:

- Flex Links, page 20-1
- VLAN Flex Link Load Balancing and Support, page 20-2
- MAC Address-Table Move Update, page 20-3

#### **Flex Links**

Flex Links are a pair of a Layer 2 interfaces (switch ports or port channels) where one interface is configured to act as a backup to the other. The feature provides an alternative solution to the Spanning Tree Protocol (STP). Users can disable STP and still retain basic link redundancy. Flex Links are typically configured in service provider or enterprise networks where customers do not want to run STP on the switch. If the switch is running STP, Flex Links is not necessary because STP already provides link-level redundancy or backup.

You configure Flex Links on one Layer 2 interface (the active link) by assigning another Layer 2 interface as the Flex Link or backup link. When one of the links is up and forwarding traffic, the other link is in standby mode, ready to begin forwarding traffic if the other link shuts down. At any given time, only one of the interfaces is in the linkup state and forwarding traffic. If the primary link shuts down, the standby link starts forwarding traffic. When the active link comes back up, it goes into standby mode and does not forward traffic. STP is disabled on Flex Link interfaces.

In Figure 20-1, ports 1 and 2 on switch A are connected to uplink switches B and C. Because they are configured as Flex Links, only one of the interfaces is forwarding traffic; the other is in standby mode. If port 1 is the active link, it begins forwarding traffic between port 1 and switch B; the link between port 2 (the backup link) and switch C is not forwarding traffic. If port 1 goes down, port 2 comes up and starts forwarding traffic to switch C. When port 1 comes back up, it goes into standby mode and does not forward traffic; port 2 continues forwarding traffic.

You can also choose to configure a preemption mechanism, specifying the preferred port for forwarding traffic. For example, in the example in Figure 20-1, you can configure the Flex Links pair with preemption mode. In the scenario shown, when port 1 comes back up and has more bandwidth than port 2, port 1 begins forwarding traffic after 60 seconds. Port 2 becomes the standby port. You do this by entering the interface configuration switchport backup interface preemption mode bandwidth and switchport backup interface preemption delay commands.

Figure 20-1 Flex Links Configuration Example

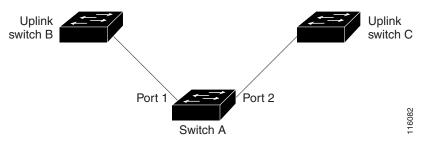

If a primary (forwarding) link goes down, a trap notifies the network management stations. If the standby link goes down, a trap notifies the users.

Flex Links are supported only on Layer 2 ports and port channels, not on VLANs or on Layer 3 ports.

### **VLAN Flex Link Load Balancing and Support**

VLAN Flex Link load-balancing allows users to configure a Flex Link pair so that both ports simultaneously forward the traffic for some mutually exclusive VLANs. For example, if Flex Link ports are configured for 1-100 VLANs, the traffic of the first 50 VLANs can be forwarded on one port and the rest on the other port. If one of the ports fail, the other active port forwards all the traffic. When the failed port comes back up, it resumes forwarding traffic in the preferred vlans. This way, apart from providing the redundancy, this Flex Link pair can be used for load balancing. Also, Flex Link VLAN load-balancing does not impose any restrictions on uplink switches.

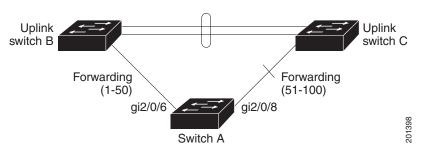

Figure 20-2 VLAN Flex Links Load Balancing Configuration Example

#### **MAC Address-Table Move Update**

The MAC address-table move update feature allows the switch to provide rapid bidirectional convergence when a primary (forwarding) link goes down and the standby link begins forwarding traffic.

In Figure 20-3, switch A is an access switch, and ports 1 and 2 on switch A are connected to uplink switches B and D through a Flex Link pair. Port 1 is forwarding traffic, and port 2 is in the backup state. Traffic from the PC to the server is forwarded from port 1 to port 3. The MAC address of the PC has been learned on port 3 of switch C. Traffic from the server to the PC is forwarded from port 3 to port 1.

If the MAC address-table move update feature is not configured and port 1 goes down, port 2 starts forwarding traffic. However, for a short time, switch C keeps forwarding traffic from the server to the PC through port 3, and the PC does not get the traffic because port 1 is down. If switch C removes the MAC address of the PC on port 3 and relearns it on port 4, traffic can then be forwarded from the server to the PC through port 2.

If the MAC address-table move update feature is configured and enabled on the switches in Figure 20-3 and port 1 goes down, port 2 starts forwarding traffic from the PC to the server. The switch sends a MAC address-table move update packet from port 2. Switch C gets this packet on port 4 and immediately learns the MAC address of the PC on port 4, which reduces the reconvergence time.

You can configure the access switch, switch A, to *send* MAC address-table move update messages. You can also configure the uplink switches B, C, and D to *get* and process the MAC address-table move update messages. When switch C gets a MAC address-table move update message from switch A, switch C learns the MAC address of the PC on port 4. Switch C updates the MAC address table, including the forwarding table entry for the PC.

Switch A does not need to wait for the MAC address-table update. The switch detects a failure on port 1 and immediately starts forwarding server traffic from port 2, the new forwarding port. This change occurs in 100 milliseconds (ms). The PC is directly connected to switch A, and the connection status does not change. Switch A does not need to update the PC entry in the MAC address table.

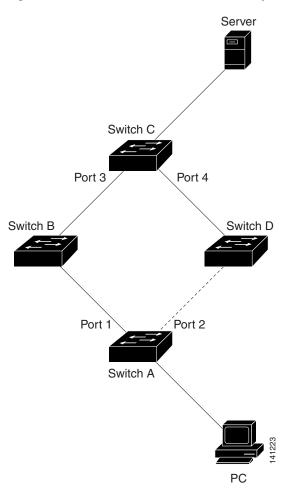

Figure 20-3 MAC Address-Table Move Update Example

### **Configuring Flex Links and MAC Address-Table Move Update**

These sections contain this information:

- Configuration Guidelines, page 20-5
- Default Configuration, page 20-5
- Configuring Flex Links, page 20-6
- Configuring VLAN Load Balancing on Flex Links, page 20-7
- Configuring the MAC Address-Table Move Update Feature, page 20-9

#### **Configuration Guidelines**

Follow these guidelines to configure Flex Links:

- You can configure up to 16 backup links.
- You can configure only one Flex Link backup link for any active link, and it must be a different interface from the active interface.
- An interface can belong to only one Flex Link pair. An interface can be a backup link for only one active link. An active link cannot belong to another Flex Link pair.
- Neither of the links can be a port that belongs to an EtherChannel. However, you can configure two
  port channels (EtherChannel logical interfaces) as Flex Links, and you can configure a port channel
  and a physical interface as Flex Links, with either the port channel or the physical interface as the
  active link.
- A backup link does not have to be the same type (Fast Ethernet, Gigabit Ethernet, or port channel) as the active link. However, you should configure both Flex Links with similar characteristics so that there are no loops or changes in behavior if the standby link begins to forward traffic.
- STP is disabled on Flex Link ports. A Flex Link port does not participate in STP, even if the VLANs present on the port are configured for STP. When STP is not enabled, be sure that there are no loops in the configured topology.

Follow these guidelines to configure VLAN load balancing on the Flex Links feature:

- For Flex Link VLAN load balancing, you must choose the preferred VLANs on the backup interface.
- You cannot configure a preemption mechanism and VLAN load balancing for the same Flex Links pair.

Follow these guidelines to configure MAC address-table move update feature:

- You can enable and configure this feature on the access switch to send the MAC address-table move updates.
- You can enable and configure this feature on the uplink switches to *get* the MAC address-table move updates.

#### **Default Configuration**

The Flex Links are not configured, and there are no backup interfaces defined.

The preemption mode is off.

The preemption delay is 35 seconds.

The MAC address-table move update feature is not configured on the switch.

### **Configuring Flex Links**

Beginning in privileged EXEC mode, follow these steps to configure a pair of Flex Links:

|        | Command                                         | Purpose                                                                                                    |
|--------|-------------------------------------------------|----------------------------------------------------------------------------------------------------|
| Step 1 | configure terminal                              | Enter global configuration mode.                                                                                                    |
| Step 2 | interface interface-id                          | Specify the interface, and enter interface configuration mode. The interface can be a physical Layer 2 interface or a port channel (logical interface). The port-channel range is 1 to 48. |
| Step 3 | switchport backup interface interface-id        | Configure a physical Layer 2 interface (or port channel) as part of a Flex Link pair with the interface. When one link is forwarding traffic, the other interface is in standby mode.      |
| Step 4 | end                                             | Return to privileged EXEC mode.                                                                                                    |
| Step 5 | show interface [interface-id] switchport backup | Verify the configuration.                                                                                                    |
| Step 6 | copy running-config startup config              | (Optional) Save your entries in the switch startup configuration file.                                                                                                    |

This example shows how to configure an interface with a backup interface and to verify the configuration:

Beginning in privileged EXEC mode, follow these steps to configure a preemption scheme for a pair of Flex Links:

|        | Command                                  | Purpose                                                                                                    |
|--------|------------------------------------------|----------------------------------------------------------------------------------------------------|
| Step 1 | configure terminal                       | Enter global configuration mode.                                                                                                    |
| Step 2 |                                          | Specify the interface, and enter interface configuration mode. The interface can be a physical Layer 2 interface or a port channel (logical interface). The port-channel range is 1 to 48. |
| Step 3 | switchport backup interface interface-id | Configure a physical Layer 2 interface (or port channel) as part of a Flex Links pair with the interface. When one link is forwarding traffic, the other interface is in standby mode.     |

|        | Command                                                                             | Purpose                                                                                                    |
|--------|-------------------------------------------------------------------------------------|----------------------------------------------------------------------------------------------------|
| Step 4 | switchport backup interface interface-id preemption mode [forced   bandwidth   off] | Configure a preemption mechanism and delay for a Flex Link interface pair. You can configure the preemption as: |
|        |                                                                                     | Forced—the active interface always preempts the backup.                                                         |
|        |                                                                                     | Bandwidth—the interface with the higher bandwidth always acts as the active interface.                          |
|        |                                                                                     | Off—no preemption happens from active to backup.                                                                |
| Step 5 | switchport backup interface interface-id preemption delay delay-time                | Configure the time delay until a port preempts another port.                                                    |
|        |                                                                                     | <b>Note</b> Setting a delay time only works with forced and bandwidth modes.                                    |
| Step 6 | end                                                                                 | Return to privileged EXEC mode.                                                                                 |
| Step 7 | show interface [interface-id] switchport backup                                     | Verify the configuration.                                                                                       |
| Step 8 | copy running-config startup config                                                  | (Optional) Save your entries in the switch startup configuration file.                                          |

This example shows how to configure the preemption mode as *forced* for a backup interface pair and to verify the configuration:

### **Configuring VLAN Load Balancing on Flex Links**

Beginning in privileged EXEC mode, follow these steps to configure VLAN load balancing on Flex Links:

|        | Command            | Purpose                                                                                                    |
|--------|--------------------|----------------------------------------------------------------------------------------------------|
| Step 1 | configure terminal | Enter global configuration mode.                                                                                                    |
| Step 2 | ·                  | Specify the interface, and enter interface configuration mode. The interface can be a physical Layer 2 interface or a port channel (logical interface). The port-channel range is 1 to 48. |

|        | Command                                                         | Purpose                                                                                                    |
|--------|-----------------------------------------------------------------|----------------------------------------------------------------------------------------------------|
| Step 3 | switchport backup interface interface-id prefer vlan vlan-range | Configure a physical Layer 2 interface (or port channel) as part of a Flex Links pair with the interface, and specify the VLANs carried on the interface. The VLAN ID range is 1 to 4094. |
| Step 4 | end                                                             | Return to privileged EXEC mode.                                                                                                    |
| Step 5 | show interfaces [interface-id] switchport backup                | Verify the configuration.                                                                                                    |
| Step 6 | copy running-config startup config                              | (Optional) Save your entries in the switch startup configuration file.                                                                                                    |

In this example, VLANs 1 to 50, 60, and 100 to 120 are configured on the switch:

```
Switch(config) #interface gigabitEthernet 0/6
Switch(config-if) #switchport backup interface gigabitEthernet 0/8 prefer vlan 60,100-120
```

When both interfaces are up, Gi0/8 forwards traffic for VLANs 60 and 100 to 120 and Gi0/6 forwards traffic for VLANs 1 to 50.

```
Switch#show interfaces switchport backup
Switch Backup Interface Pairs:
```

When a Flex Link interface goes down (LINK\_DOWN), VLANs preferred on this interface are moved to the peer interface of the Flex Link pair. In this example, if interface Gi0/6 goes down, Gi0/8 carries all VLANs of the Flex Link pair.

```
Switch#show interfaces switchport backup
```

Switch Backup Interface Pairs:

When a Flex Link interface comes up, VLANs preferred on this interface are blocked on the peer interface and moved to the forwarding state on the interface that has just come up. In this example, if interface Gi0/6 comes up, VLANs preferred on this interface are blocked on the peer interface Gi0/8 and forwarded on Gi0/6.

#### Switch#show interfaces switchport backup

Switch Backup Interface Pairs:

 ${\tt Switch\#show\ interfaces\ switchport\ backup\ detail}$ 

Switch Backup Interface Pairs:

Active Interface Backup Interface State
----FastEthernet0/3 FastEthernet0/4 Active Down/Backup Up

Vlans Preferred on Active Interface: 1-2,5-4094 Vlans Preferred on Backup Interface: 3-4

Preemption Mode : off

Bandwidth : 10000 Kbit (Fa0/3), 100000 Kbit (Fa0/4)

Mac Address Move Update Vlan : auto

### **Configuring the MAC Address-Table Move Update Feature**

This section contains this information:

- Configuring a switch to send MAC address-table move updates
- Configuring a switch to get MAC address-table move updates

Beginning in privileged EXEC mode, follow these steps to configure an access switch to send MAC address-table move updates:

|        | Command                                                              | Purpose                                                                                                    |
|--------|----------------------------------------------------------------------|----------------------------------------------------------------------------------------------------|
| Step 1 | configure terminal                                                   | Enter global configuration mode.                                                                                                    |
| Step 2 | interface interface-id                                               | Specify the interface, and enter interface configuration mode. The interface can be a physical Layer 2 interface or a port channel (logical interface). The port-channel range is 1 to 48.        |
| Step 3 | switchport backup interface interface-id or                          | Configure a physical Layer 2 interface (or port channel), as part of a Flex Link pair with the interface. The MAC address-table move update VLAN is the lowest VLAN ID on the interface.          |
|        | switchport backup interface interface-id mmu<br>primary vlan vlan-id | Configure a physical Layer 2 interface (or port channel) and specify the VLAN ID on the interface, which is used for sending the MAC address-table move update.                                   |
|        |                                                                      | When one link is forwarding traffic, the other interface is in standby mode.                                                                                                    |
| Step 4 | end                                                                  | Return to global configuration mode.                                                                                                    |
| Step 5 | mac address-table move update transmit                               | Enable the access switch to send MAC address-table move updates to other switches in the network if the primary link goes down and the switch starts forwarding traffic through the standby link. |
| Step 6 | end                                                                  | Return to privileged EXEC mode.                                                                                                    |
| Step 7 | show mac address-table move update                                   | Verify the configuration.                                                                                                    |
| Step 8 | copy running-config startup config                                   | (Optional) Save your entries in the switch startup configuration file.                                                                                                    |

To disable the MAC address-table move update feature, use the **no mac address-table move update transmit** interface configuration command. To display the MAC address-table move update information, use the **show mac address-table move update** privileged EXEC command.

This example shows how to configure an access switch to send MAC address-table move update messages:

```
Switch# configure terminal
Switch(conf)# interface gigabitethernet0/21
Switch(conf-if)# switchport backup interface gigabitethernet0/22 mmu primary vlan 2
Switch(conf-if)# exit
Switch(conf)# mac address-table move update transmit
Switch(conf)# end
```

This example shows how to verify the configuration:

```
Switch# show mac-address-table move update
Switch-ID: 010b.4630.1780
Dst mac-address : 0180.c200.0010
Vlans/Macs supported: 1023/8320
Default/Current settings: Rcv Off/On, Xmt Off/On
Max packets per min : Rcv 40, Xmt 60
Rcv packet count : 5
Rcv conforming packet count : 5
Rcv invalid packet count: 0
Rcv packet count this min : 0
Rcv threshold exceed count : 0
Rcv last sequence# this min : 0
Rcv last interface : Po2
Rcv last src-mac-address : 000b.462d.c502
Rcv last switch-ID: 0403.fd6a.8700
Xmt packet count : 0
Xmt packet count this min : 0
Xmt threshold exceed count: 0
Xmt pak buf unavail cnt: 0
Xmt last interface : None
```

Beginning in privileged EXEC mode, follow these steps to configure a switch to get and process MAC address-table move update messages:

|        | Command                               | Purpose                                                                  |
|--------|---------------------------------------|--------------------------------------------------------------------------|
| Step 1 | configure terminal                    | Enter global configuration mode.                                         |
| Step 2 | mac address-table move update receive | Enable the switch to get and process the MAC address-table move updates. |
| Step 3 | end                                   | Return to privileged EXEC mode.                                          |
| Step 4 | show mac address-table move update    | Verify the configuration.                                                |
| Step 5 | copy running-config startup config    | (Optional) Save your entries in the switch startup configuration file.   |

To disable the MAC address-table move update feature, use the **no mac address-table move update receive** configuration command. To display the MAC address-table move update information, use the **show mac address-table move update** privileged EXEC command.

This example shows how to configure a switch to get and process MAC address-table move update messages:

```
Switch# configure terminal
Switch(conf)# mac address-table move update receive
Switch(conf)# end
```

# Monitoring Flex Links and the MAC Address-Table Move Update Information

Table 20-1 shows the privileged EXEC commands for monitoring the Flex Links configuration and the MAC address-table move update information.

Table 20-1 Flex Links and MAC Address-Table Move Update Monitoring Commands

| Command                            | Purpose                                                                                                    |
|------------------------------------|----------------------------------------------------------------------------------------------------|
| switchport backup                  | Displays the Flex Link backup interface configured for an interface or all the configured Flex Links and the state of each active and backup interface (up or standby mode). |
| show mac address-table move update | Displays the MAC address-table move update information on the switch.                                                                                                    |

Monitoring Flex Links and the MAC Address-Table Move Update Information